## **How to set Cross Line Detection?**

## **Answer:**

Cross line detection detects objects that cross a virtual line in live video and triggers alarm when such an event is detected.

Note: This function or management page may vary with models. Please see actual Web interface for details.

1. Click **Setup > Intelligent > Smart Settings**. Choose **Cross Line** and then click .

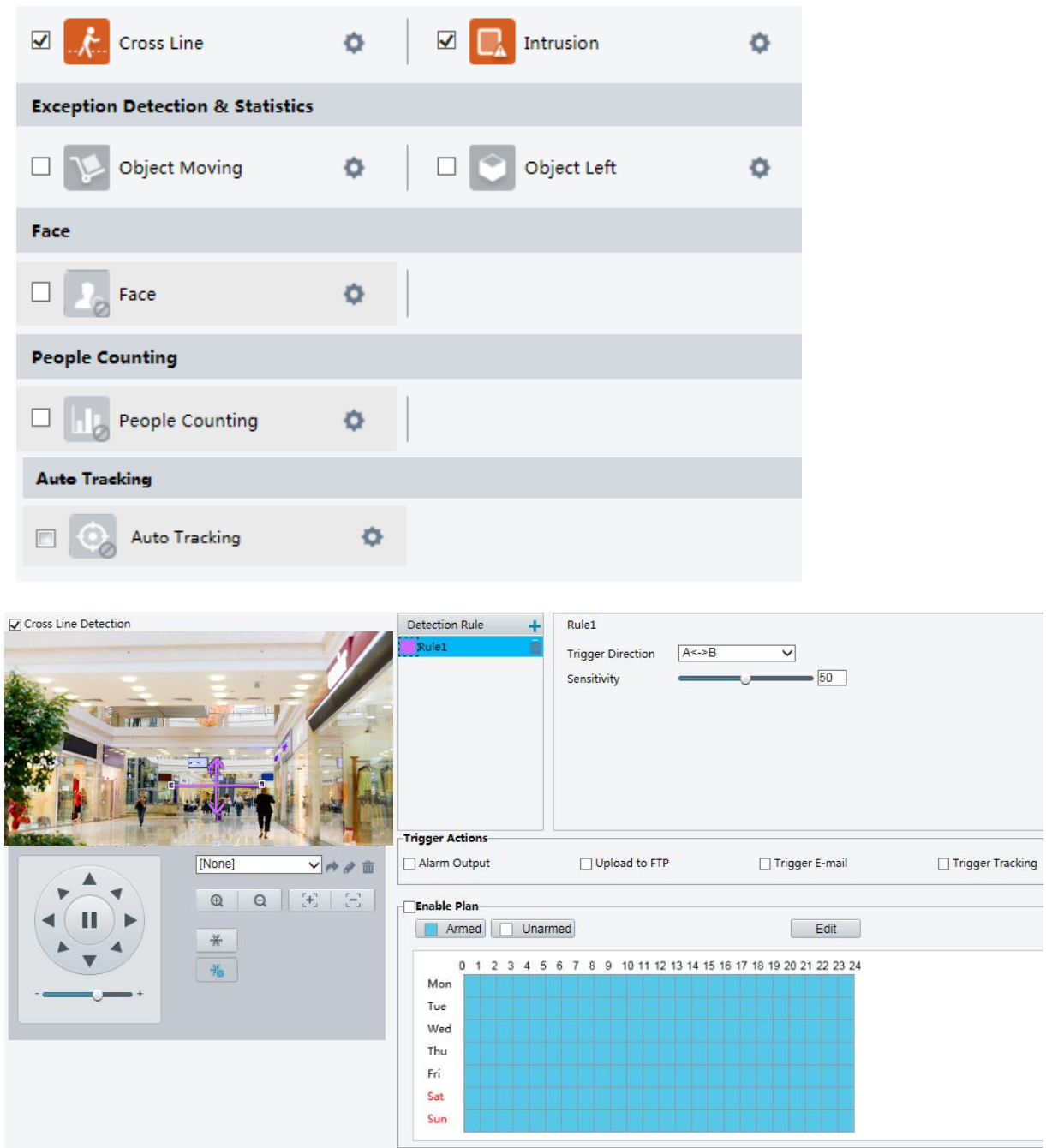

- 2. Select **Cross Line Detection**.
- 3. In the **Detection Rule** area, click **th** to add a new detection area. To delete a detection area,

 $click$   $\overline{\overline{\mathbf{m}}}$ .

4. On the small preview window, drag the line to the intended position and set the detection range.

5. Set the direction and sensitivity for the camera to decide whether to report a cross line detection alarm.

6. Set the alarm-triggered actions and arming schedule as required. For the detailed steps and alarm-triggered actions descriptions, refer to *How to set Motion Detection Alarm*.

7. Click **Save**.